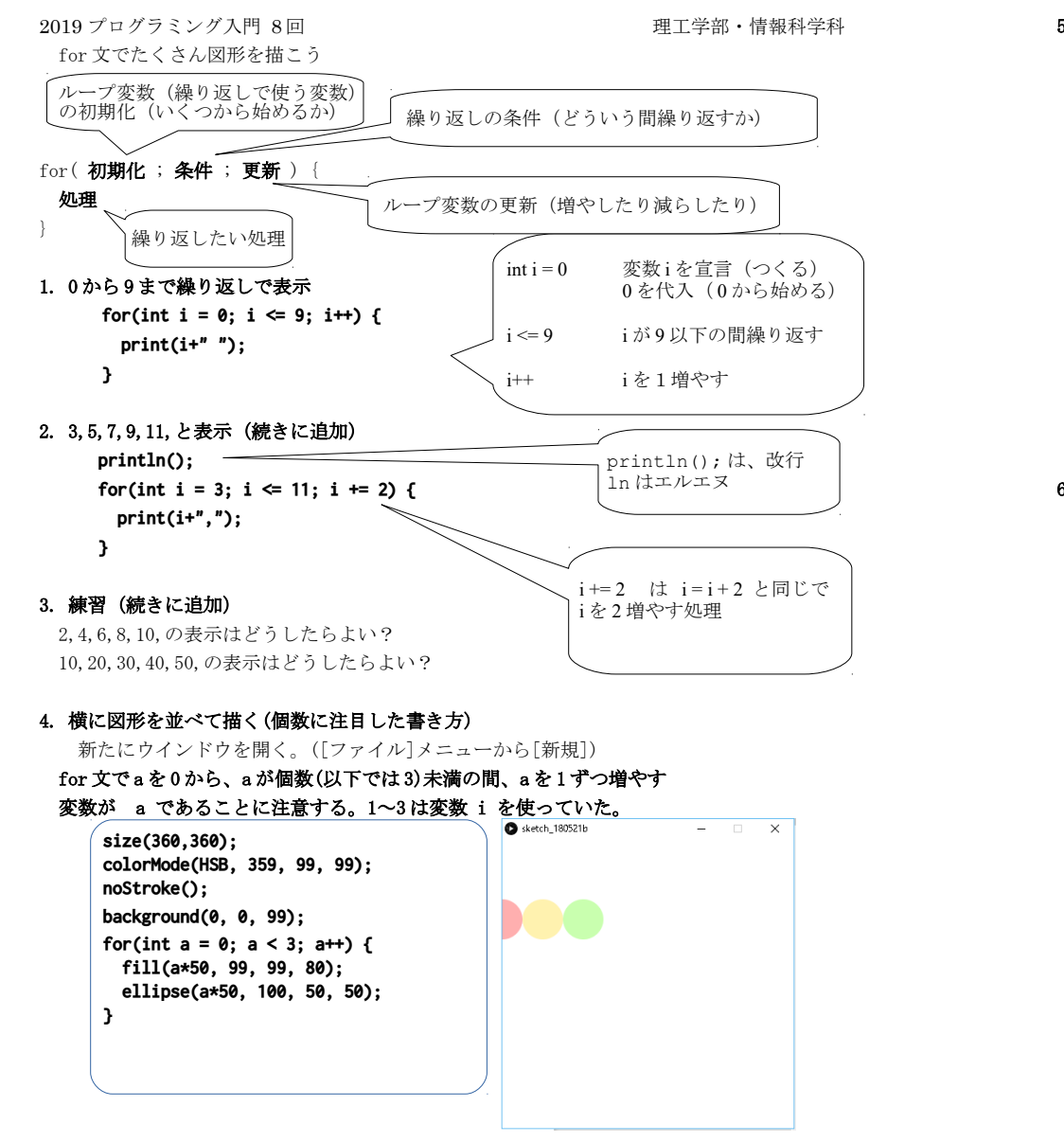

a < 3 の部分の 3 を変更して個数が変わることを確認しよう。

5. 横に図形を並べて描く(座標を変化させる書き方)

新たにウインドウを開く。([ファイル]メニューから[新規])

 for 文で a を 0 から、a が 360 未満の間、a を 50 ずつ増やす (width 未満の間とも書ける) 変数が a であることに注意する。1~3 は変数 i を使っていた。

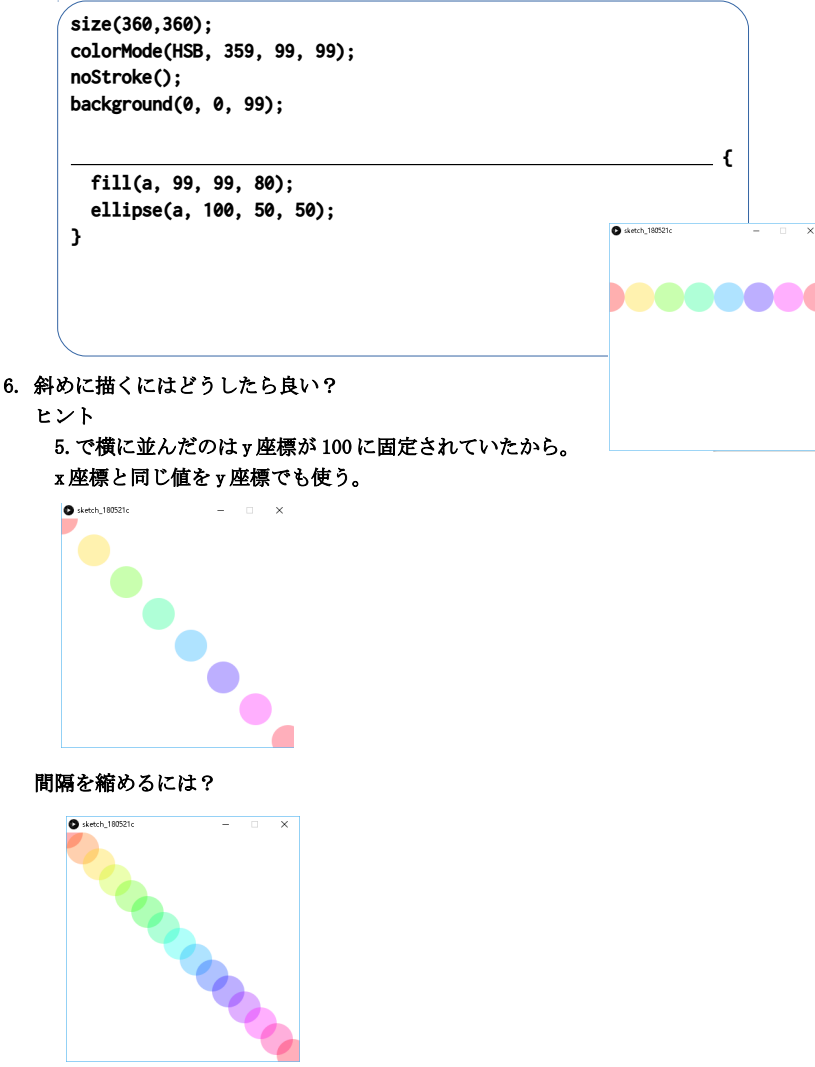

2

#### 7. 縦横に並べてみよう y と x の繰り返し

新たにウインドウを開く。([ファイル]メニューから[新規])

for 文で y を 0 から、y が 360 未満の間、y を 50 ずつ増やす中で、(height 未満の間とも書ける) for 文で x を 0 から、x が 360 未満の間、x を 50 ずつ増やす

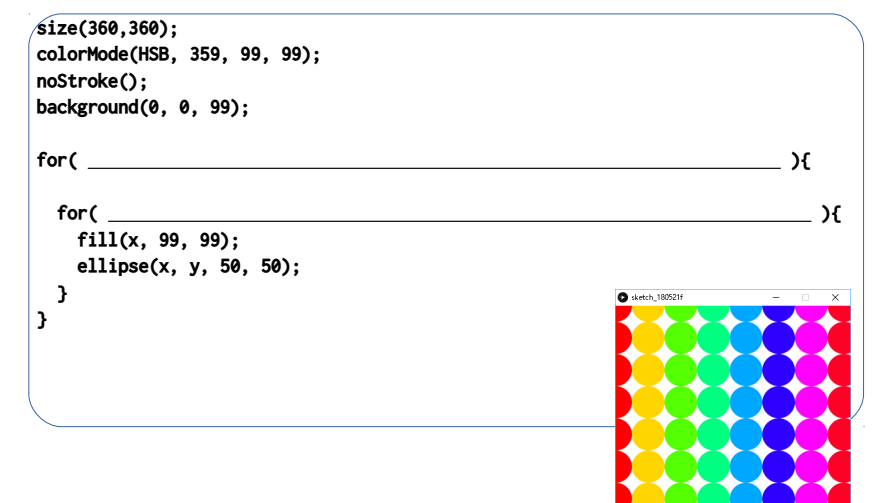

## 8. 色を乱数にしてみよう

random(360)を fill で使う。random(360)は 0 から 360 未満の乱数(サイコロと同じ)

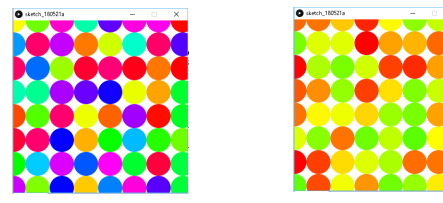

# 9. 階段状に並べるにはどうしたらよい? ヒント:繰り返し回数に注目

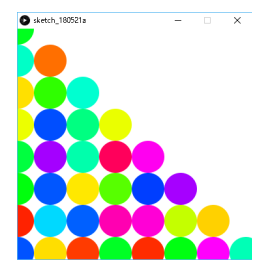

## 10. アレンジ(4.や 5.を元に、または 7.以降を元に)

 図形を変更する。 図形で丸や四角など混ぜる。ヒント 条件分岐(if,if-else)が必要 少し座標をずらす。▲の形に並べる。 線の太さを変えるには strokeWeight(太さの数値);

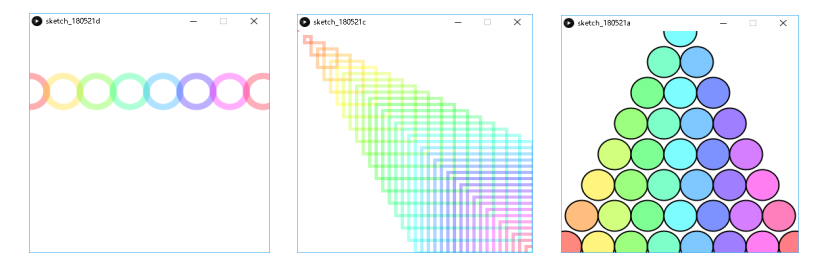

# 11. 動きを付ける

色が変化するように setup と draw の構造に変更する。

インデント (右寄せ) のずれは Ctrl-T (Ctrl キーを押したまま T) または[編集]メニューから

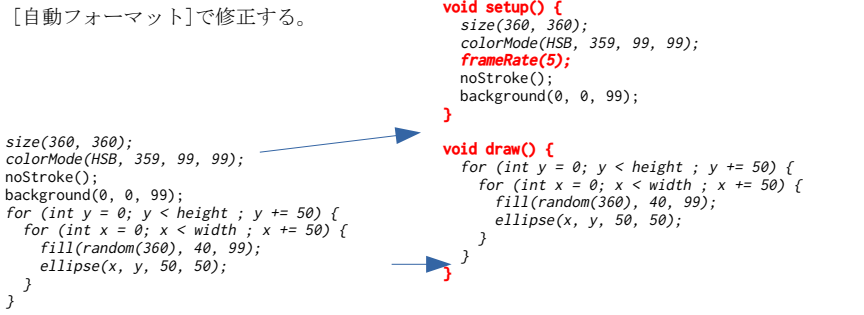

# プログラムの提出(8 週) K's Life のレポート機能にて提出 (10.以降のプログラムについて)

- ・以下をコメントとして入力
- (入らない場合は3つ目の提出ファイルとして追加してもよい)
	- 今回の内容の概要、工夫した点
- 質問(何かあれば)·感想 難しかった。簡単だった。進め方が早い。遅い。など
- ・提出ファイルとして プログラム(\*.pde)と実行画像(PNG または JPG)
- ・提出ファイルの名称にはそれぞれ学籍番号を入力

講義資料・演習資料 http://www.is.kyusan-u.ac.jp/~kamiya/pp.html